# **Requesting a NAP User Account** *DATE: 06/27/2013*

### **To request a NAP User Account**

*An asterisk (\*) denotes a required field.*

- **1** Start your Internet browser, type https://nap.nwcg.gov/NAP/ in the **Address** bar and then press [Enter].
- 2 On the **Government Warning** dialog box, click **Accept**
- **3** On the **NAP Home** screen, click + Request User Account
- **4** On the **User Information** tab on **Request User Account** dialog box, complete the following information about your request, and then click

- 
- 
- Last Name<sup>\*</sup> Mobile
- Job Title  **Fax**
- 
- First Name<sup>\*</sup> Agency<sup>\*</sup>
- Middle  **Middle** Office Number\*
	-
	-
- Employee Type<sup>\*</sup> Email<sup>\*</sup>
- Organization Unit\*

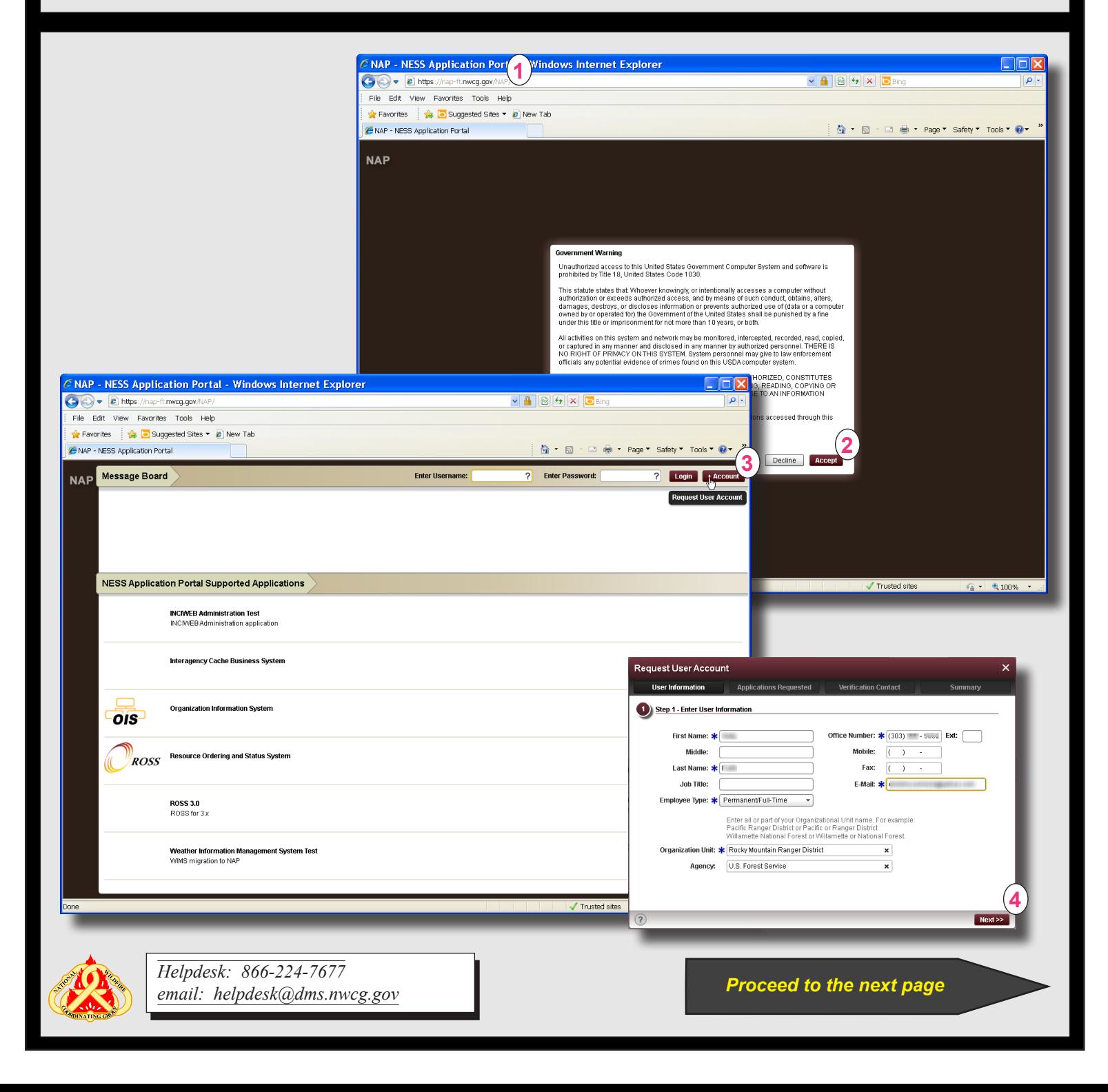

## **Requesting a NAP User Account** *DATE: 06/27/2013*

### **To request a NAP User Account - c***ontinued*

**5** On the **Applications Requested** tab, click to select one or more of the **Standard Account Types** and **Privileged** 

**Account Type**s check box(es) for your request, and then click  $Next$ 

**6** On the **Verification Contact** tab, complete the following contact information for the manager or supervisor who will verify your request

**Verification Contact** 

 $\Box$ 

 $\Box$ 

 $\blacksquare$ 

 $\Box$ 

 $\Box$ 

 $\Box$ 

 $\Box$ 

 $\Box$ 

Request a Privileged Account only when you will be executing administrative or escalated tasks, such as use<br>account management. In the requested application.

- Contact's First Name Title
	-

Standard Account Privileged Account

 $\Box$ 

 $\Box$ 

 $\Box$ 

 $\Box$ 

 $\Box$ 

 $\Box$ 

 $\Box$ 

 $\Box$ 

**5**

<< Back Next>>

- Contact's Last Name - Email

**Applications Requested** 

2 Step 2 - Requested Standard and/or Privileged Account Access to the following application instances

- Phone Number.

**Request User Account User Information** 

**MADMIN-PROD** 

MADMIN-TEST

ICBS-PROD

CBS-TEST

OIS-PROD

ROSS-PROD

WIMS-PROD

WIMS-TEST

 $\sqrt{?}$ 

Application Instance Access

- **7** If requesting both a Standard and Privileged NAP User Account, click  $\boxed{\text{Copy from Standard}}$  to copy the contact information.
- 8 Click **Next >>**
- **9** On the **Summary** tab, review your request information, and then click Save

*Once you complete your request, notify your supervisor. Your supervisor will verify your request and then contact the Helpdesk, which finalizes and validates your request.*

*Select the applications you need to perform your job. If you have any questions contact the supervisor who verifies your request.*

Request User Account

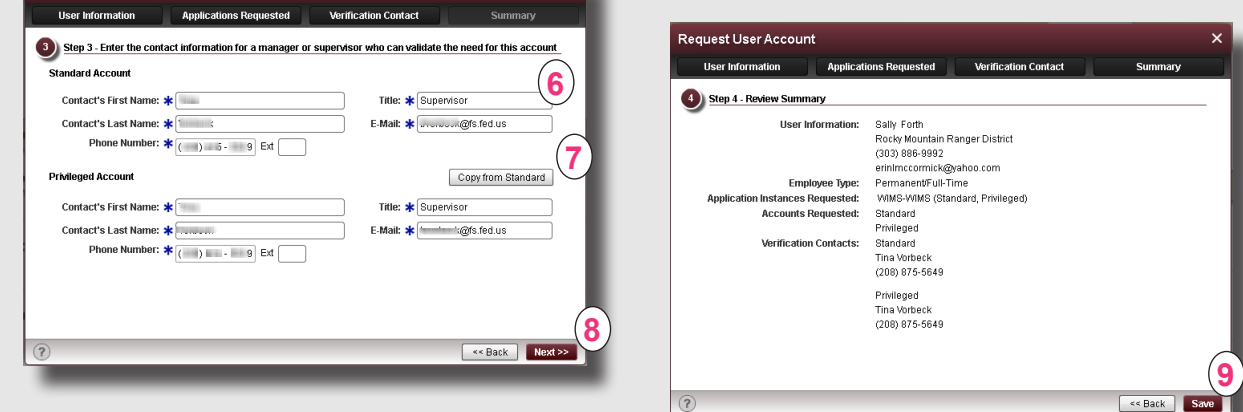

*On confirmation and approval of your request, you will receive two email messages from donotreply@ nwcg.gov. One message identifies your new NAP User Account and the other identifies your Temporary NAP password.* 

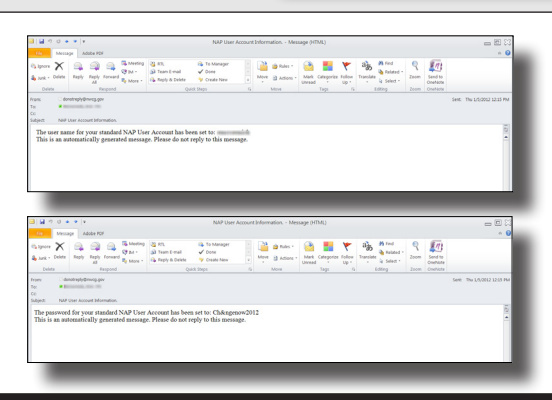